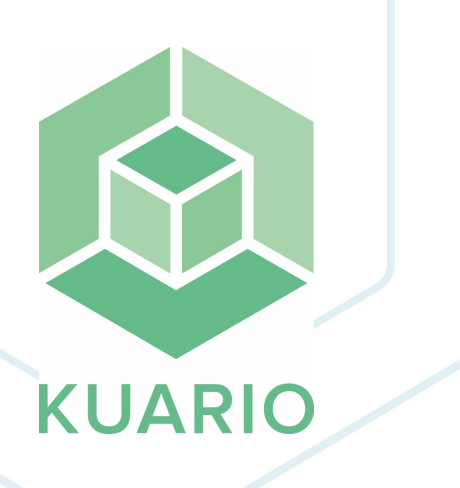

### **MPlus with KUARIO Webhooks**

**Configuration Manual - EN**

**R 5**

All rights reserved. No parts of this work may be reproduced in any form or by any means - graphic, electronic, or mechanical, including photocopying, recording, taping, or information storage and retrieval systems - without the written permission of the publisher.

Products that are referred to in this document may be either trademarks and/or registered trademarks of the respective owners. The publisher and the author make no claim to these trademarks.

While every precaution has been taken in the preparation of this document, the publisher and the author assume no responsibility for errors or omissions, or for damages resulting from the use of information contained in this document or from the use of programs and source code that may accompany it. In no event shall the publisher and the author be liable for any loss of profit or any other commercial damage caused or alleged to have been caused directly or indirectly by this document.

Versie 1.0.5 geproduceerd op: March 2023 in Nieuw-Vennep.

**Uitgever**

inepro b.v.

**Productie**

inepro b.v.

# Inhoudsopgave

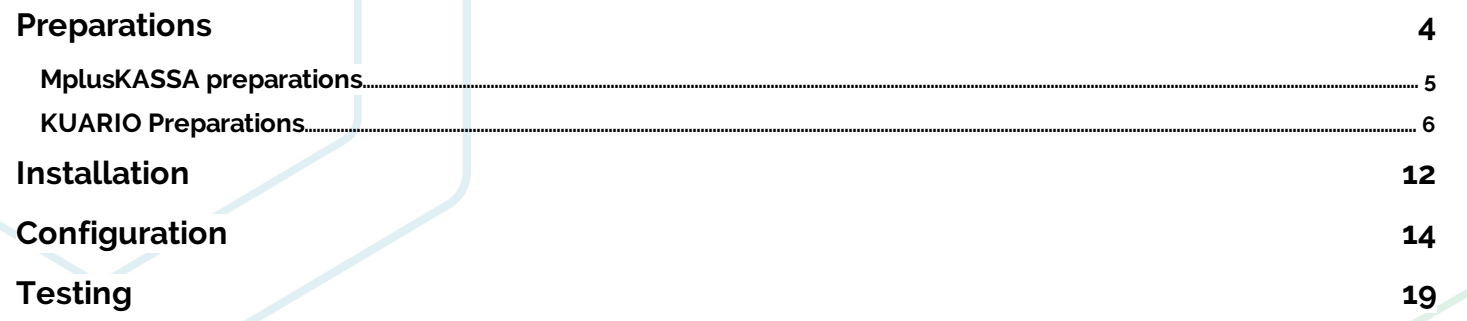

## <span id="page-3-0"></span>**Preparations**

### **Preparations**

### **Requirements:**

- Be a registered partner with MplusKASSA that is able to use Webhooks.
- Have workspaces, and a functioning MplusKASSA POS system to be able to test a KUARIO Payment
- **Have a KUARIO Manager account that is able to create Outlets under your KUARIO Site.**

#### <span id="page-4-0"></span>**MplusKASSA preparations**

To work with the MplusKASSA it needs to be installed on your system. That is what we will be doing here.

1. Read and follow the partner Gettings Started page on the MplusKASSA site: <https://developers.mpluskassa.nl/partners/> to download the application and log in.

Please note that the 'SSL' may be named 'Versleuteling' (like in the example below):

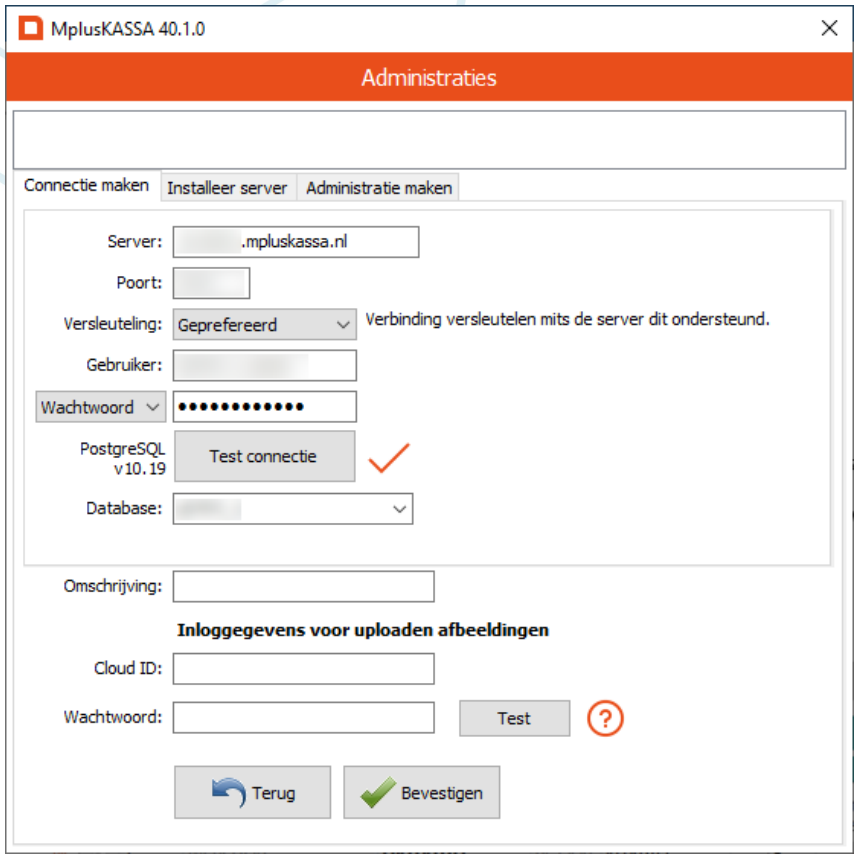

#### <span id="page-5-0"></span>**KUARIO Preparations**

To be able to use the KUARIO platform to pay at your MplusKASSA stations, you will need one or more KUARIO Outlets (Either one per station, or one for all KUARIO payments).

- 1. Go to the KUARIO Manager ([https://manager.kuario.com/\)](https://manager.kuario.com/)
- 2. Log in using your KUARIO credentials
- 3. Select the Site to which you need to add a MplusKASSA Outlet.

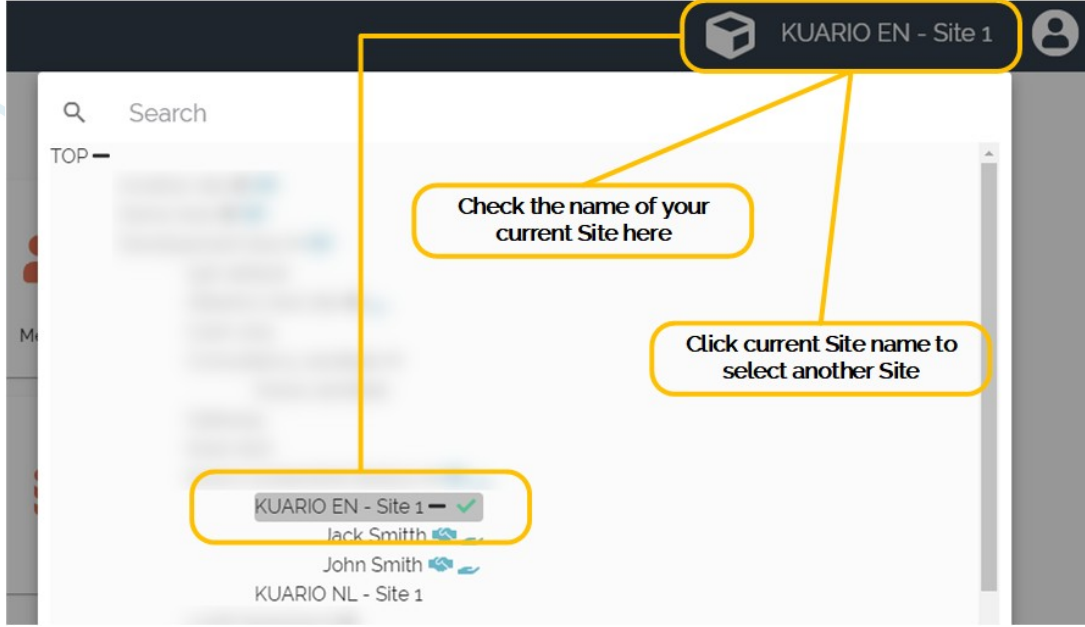

4. Click OK on the message warning you that you will now be using this KUARIO site and thus will be billed.

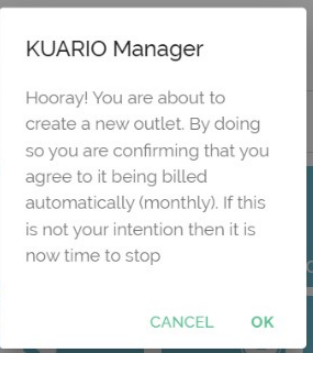

5. Enter a name to identify this KUARIO Outlet. If you intent to use one Outlet for all your MplusKASSA stations, it should be called something like MplusKASSA stations. Conversely if you intent to have one Outlet per MplusKASSA station you will give it a name by which you can identify that station. In our example we will do that and name it 'Mplus 3306'.

 $\bigcirc$  CANCEL NEXT  $\rightarrow$ 

6. The Outlet Type should be 'Device Gateway', so select the KUARIO Outlet type 'Device Gateway':

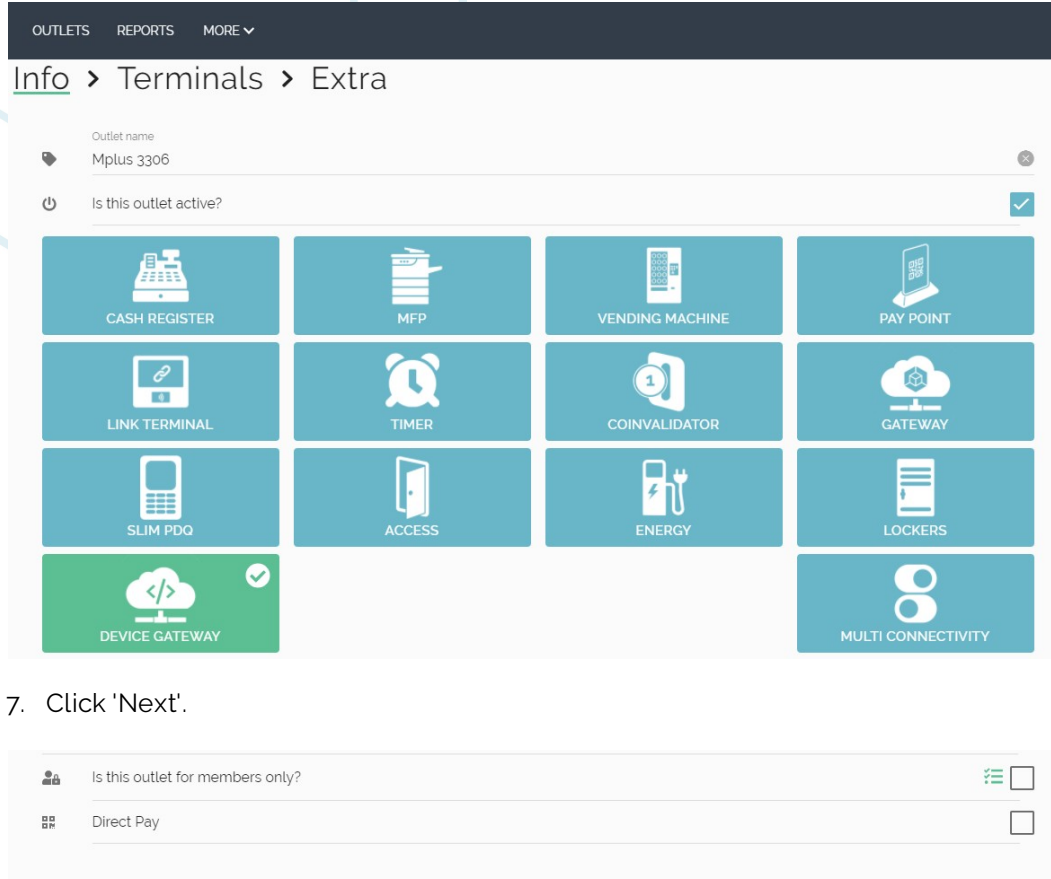

8. As it has no need for a terminal, skip this step by clicking 'Next'.

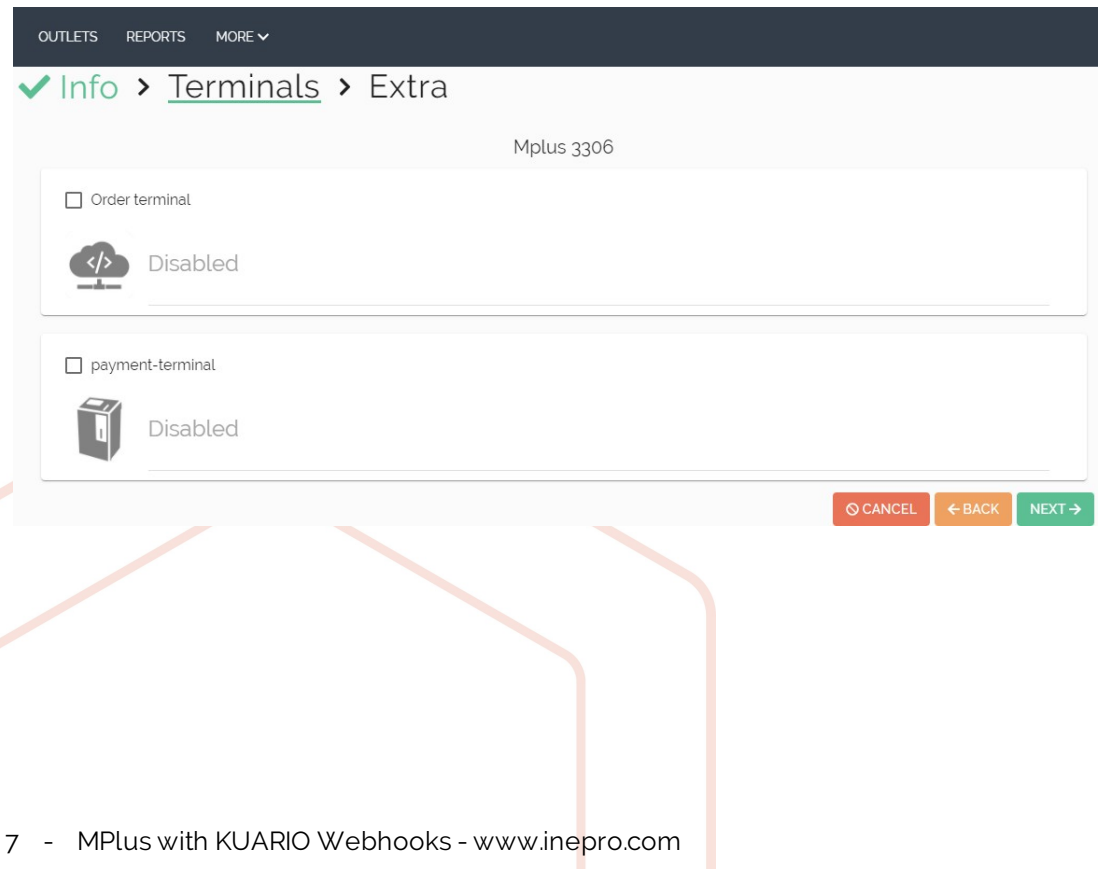

9. There are no special template needed so leave the default templates as they are. Click 'Save.

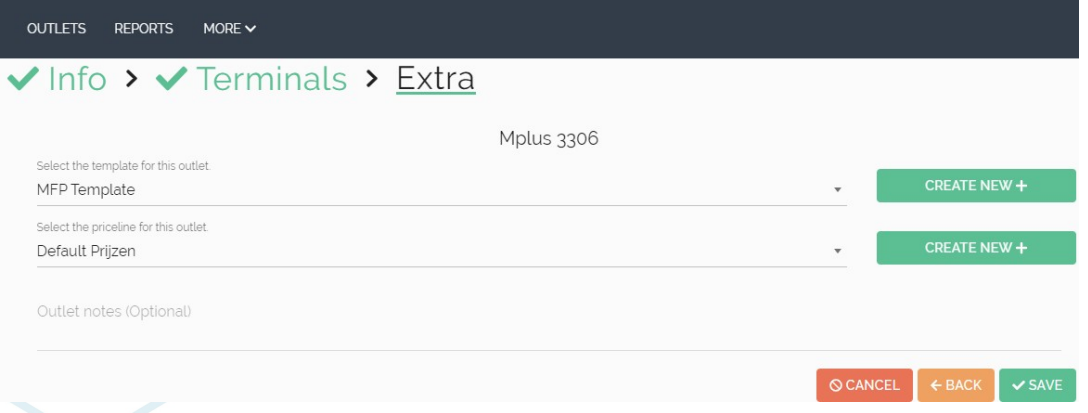

#### 10. Find the Outlet in the list of Outlets.

11. Click on the 'Tool' icon.

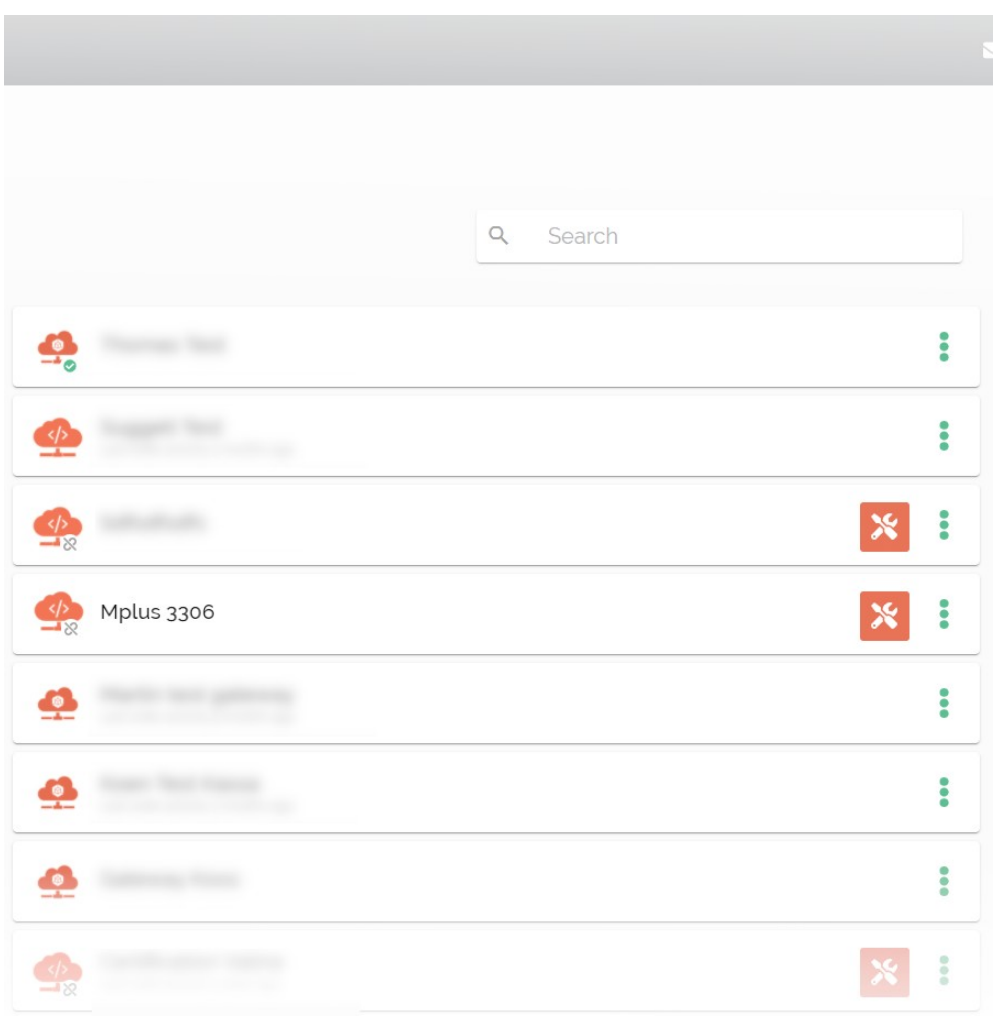

12. In the menu you should find the Outlet ID, in the screen shot below '3306'. Write this ID down, we will need it later. 13. You should also be able to find the Mplus Secret here. that should be copied too.

Warning: At the time of writing the Mplus Secret is not shown yet in this menu. If the Mplus Secret is not shown in this menu, please contact KUARIO support and ask for this number, they should be able to help you further.

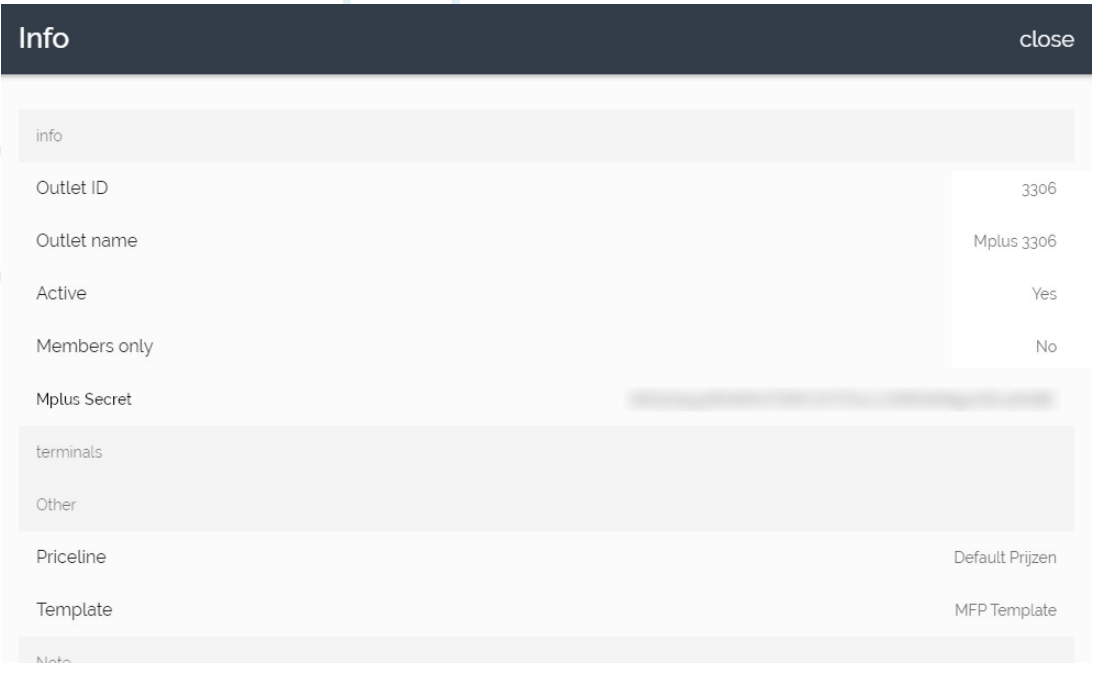

14. Click on the Context menu of the created KUARIO Outlet (the vertical three green dots).

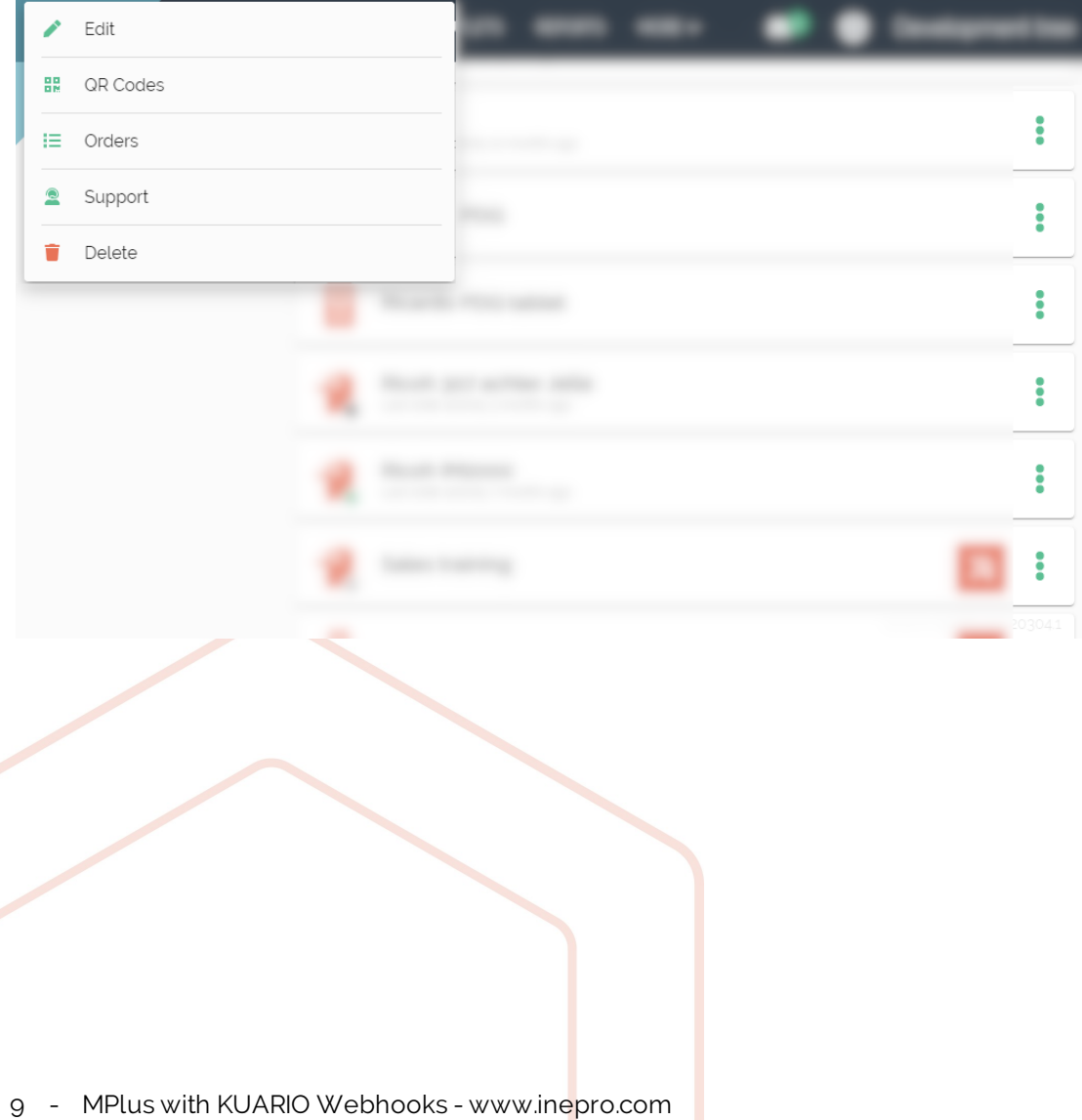

#### 15. Click 'QR Codes'.

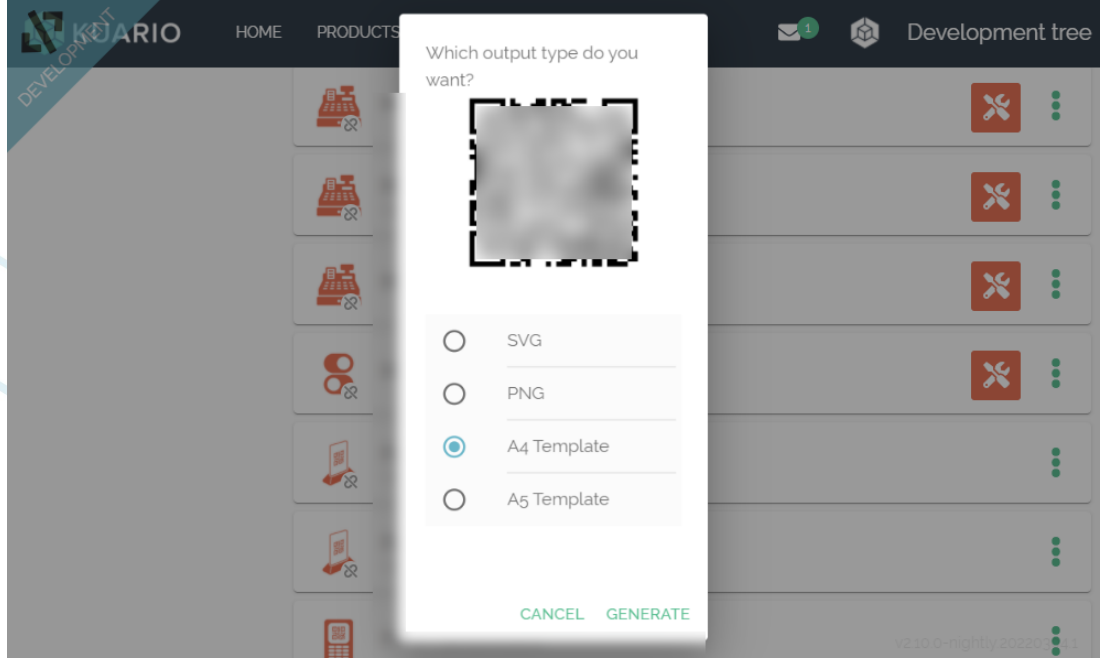

16. Select the A4 Template and click 'Generate'. This will produce a PDF file with a A4 sized QR code image. This image can be used by you to test the KUARIO Payment and will be used by the end-users to pay to the correct KUARIO Outlet.

Keep this QR at hand (one for each Outlet), you will need it to test the working of the KUARIO payment later on.

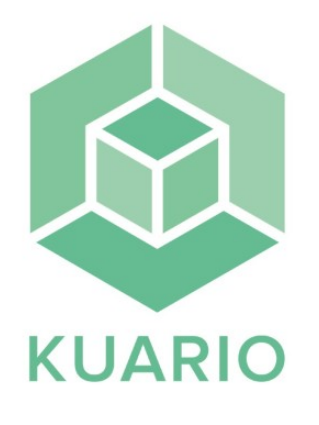

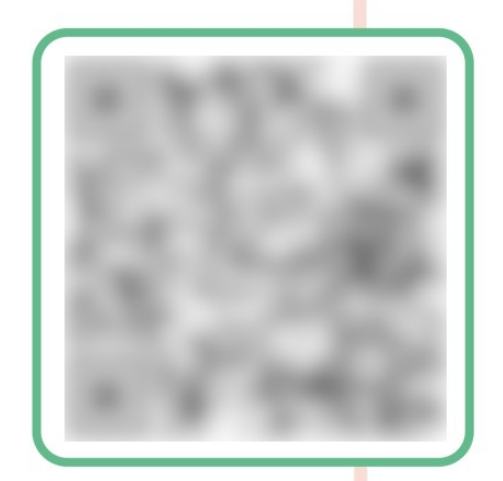

Mplus

17. You can close the KUARIO Manager now.

## <span id="page-11-0"></span>**Installation**

### **Installation**

To install the MplusKASSA software follow these instructions.

- 1. Start the application.
- 2. Fill in the fields as instructed on your partner page.

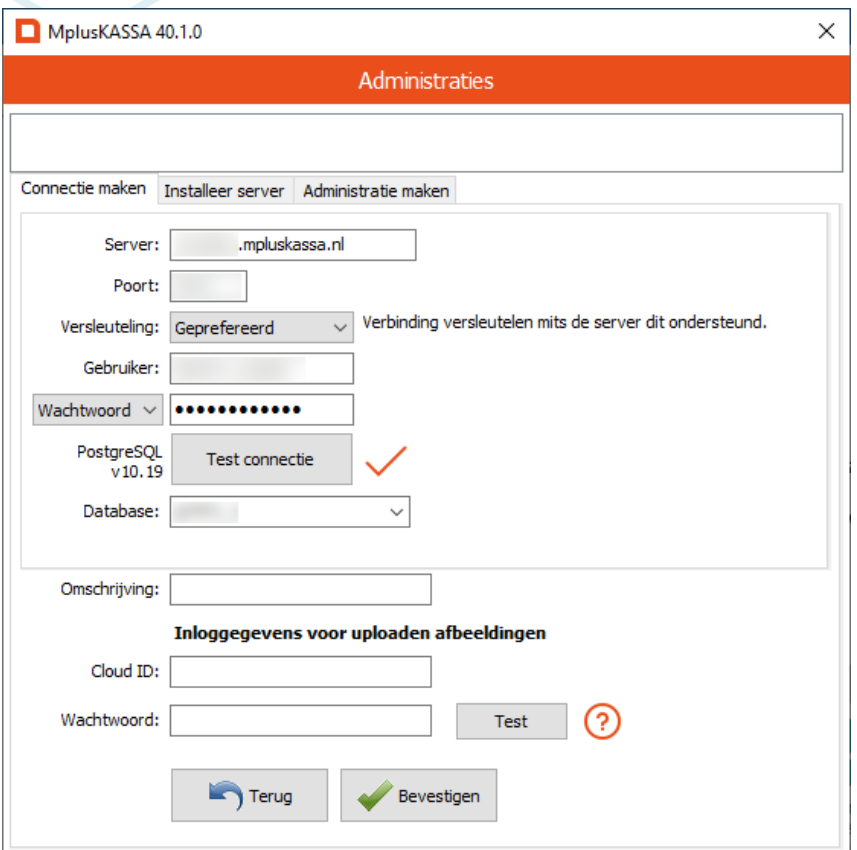

- 3. Click 'Bevestigen' (Confirm) to continue.
- 4. The Database scheme might be updated.

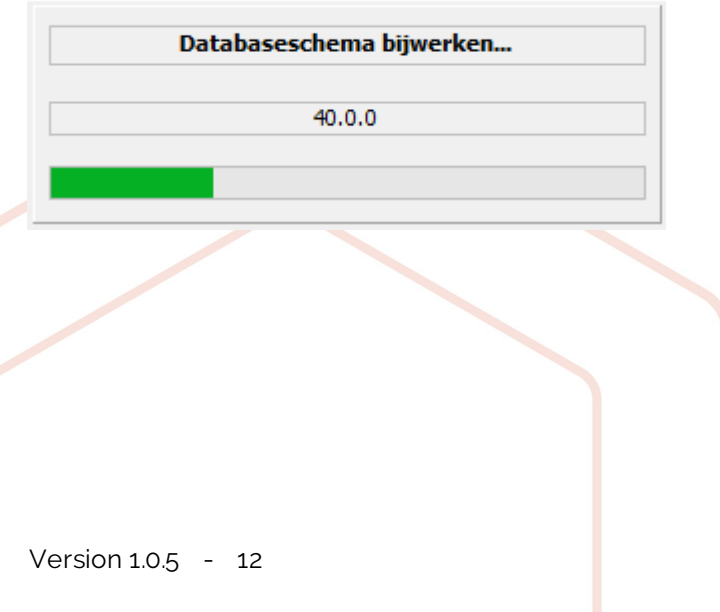

5. For this demo I will use the Super User without a password. In a live situation always create users with the correct amount of rights and a password.

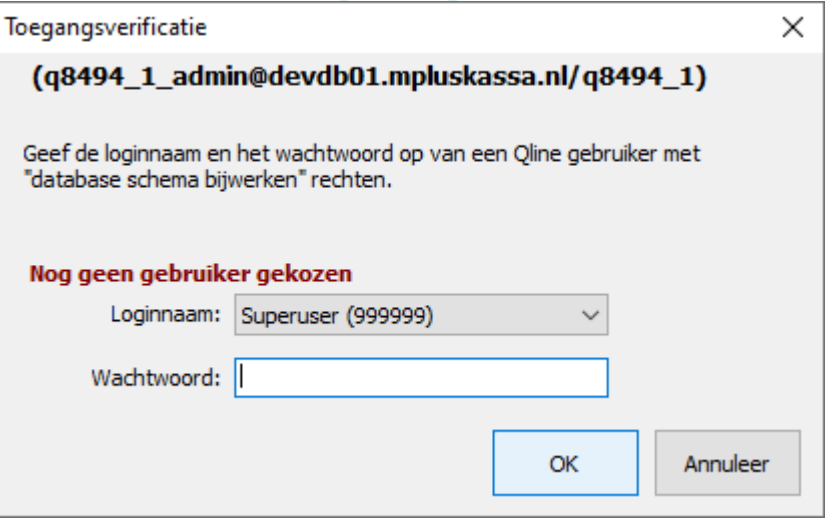

#### 6. Choose a 'filiaal' (subsidiary or branch):

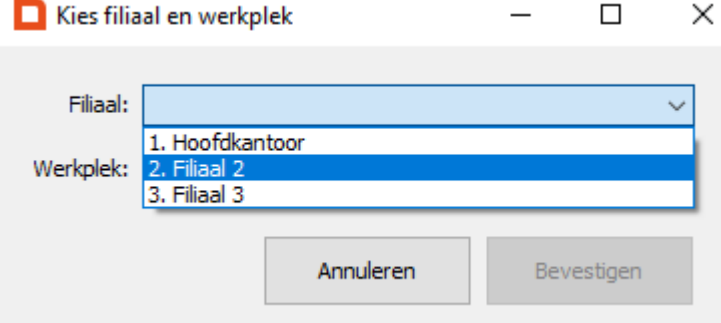

#### 7. Select a workspace:

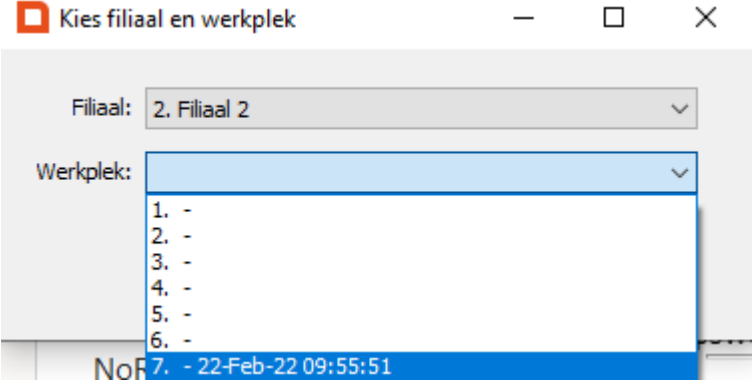

8. You are now set to create the KUARIO payment option in your MplusKASSA station.

## <span id="page-13-0"></span>**Configuration**

### **Configuration**

- 1. Start the MplusKASSA application.
- 2. Log in with Manager Credentials.

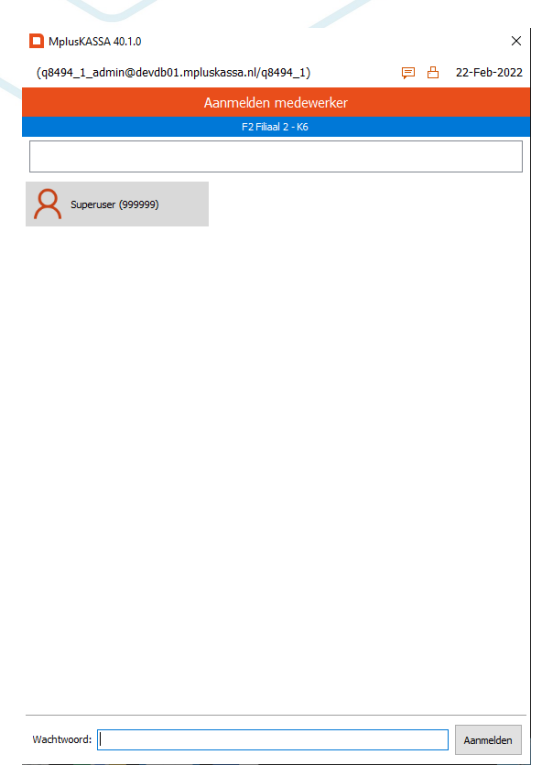

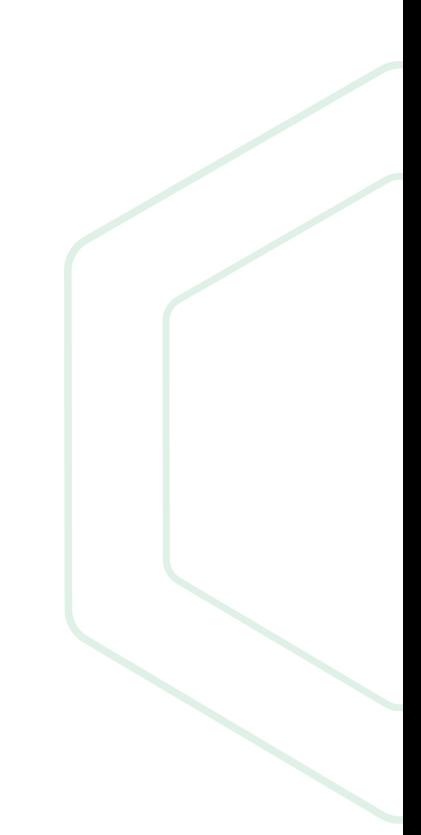

3. Go to 'Beheer' (Management).

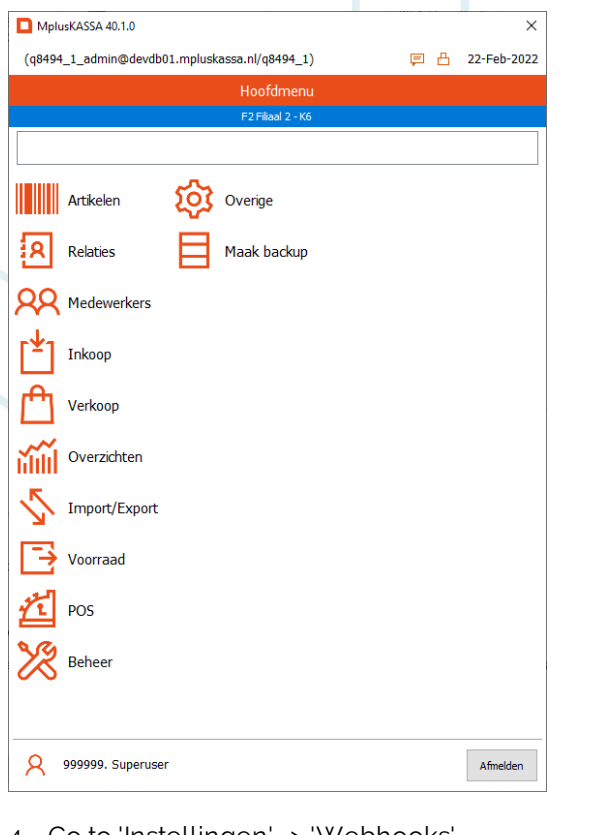

4. Go to 'Instellingen' -> 'Webhooks'.

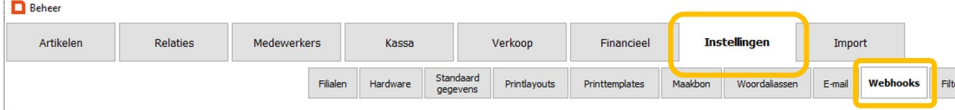

5. Did you want one KUARIO Outlet for all [payment](#page-15-0)s? Go to '<u>I need all payment from all POS systems to one KUARIO</u> [Outlet](#page-15-0)| 16, Or did you want one KUARIO Outlet per MplusKASSA station, then go to '<u>I need every POS [system](#page-16-0) to be</u> <u>linked to a [separate](#page-16-0) KUARIO Outlet</u>| 17ो. 16 17

#### <span id="page-15-0"></span>**I need all payments from all POS systems to be registered by one KUARIO Outlet:**

You'll need one Webhook defined.

- 6. Select all POS systems at the right side of this window by checking the 'Alle' (all) box. This should already be so as it is the default option. All your stations should have a check mark.
- 7. At subscription ID enter the prefix 'OUTLET\_' followed by the name of the KUARIO Outlet (you should have written that down at the KUARIO Preparations step). So if if the KUARIO Outlet ID is '3282' The subscription ID should be 'OUTLET\_3282'.
- 8. The secret token is the 'Mplus secret' that you should have written down at the KUARIO Preparations step, or have received from KUARIO Support after you asked for it. Enter it into the field.
- 9. The endpoint URL should be: <https://api.kuario.com/webhooks/mplus>

10. Scroll trough the list until you find these settings and edit them so they match the values listed below:

- a. startExternalPayment | Should have a check mark at 'enabled' and 'Blocking (receive data)' but no check marks at 'Polling' and 'Cancel requires auth'.
- b. pollExternalPayment | Should have a check mark at 'enabled', 'Blocking (receive data)' and 'Polling' but no check marks at 'Cancel requires auth'.
- c. requestCancelExternalPayment | Should have a check mark at 'enabled' and 'Blocking (receive data)' but no check marks at 'Polling' and 'Cancel requires auth'.
- d. cancelExternalPayment | Should have a check mark at 'enabled' but no check marks at 'Blocking (receive data)', 'Polling' and 'Cancel requires auth'.

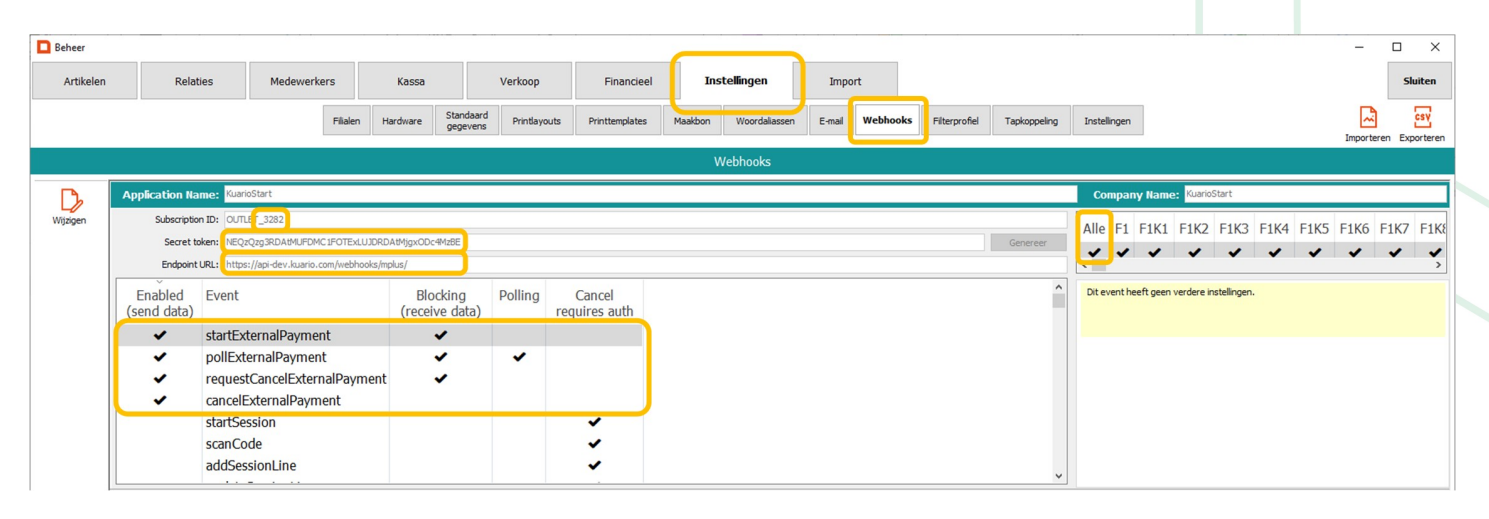

11. Go to the '[Finish](#page-17-0)  $\sqrt{18}$ ' step.

#### <span id="page-16-0"></span>**I need every POS system to be linked to a separate KUARIO Outlet.**

You need to create a Webhook for each POS system (each till). Make sure you have a list with the KUARIO Outlet ID's and the matching MplusKASSA station. For each station:

- 12. Select the POS system at the right side of this window by checking it's box. Only that one should have a check mark.
- 13. At subscription ID enter the prefix 'OUTLET\_' followed by the name of the KUARIO Outlet (you should have written that down at the KUARIO Preparations step). So if if the KUARIO Outlet ID is '3282' The subscription ID should be 'OUTLET\_3282'.

Note: The secret token is the same for each KUARIO Outlet.

14. The secret token is the 'Mplus secret' that you should have written down at the KUARIO Preparations step, or have received from KUARIO Support after you asked for it. Enter it into the field.

15. The endpoint URL should be: <https://api.kuario.com/webhooks/mplus>

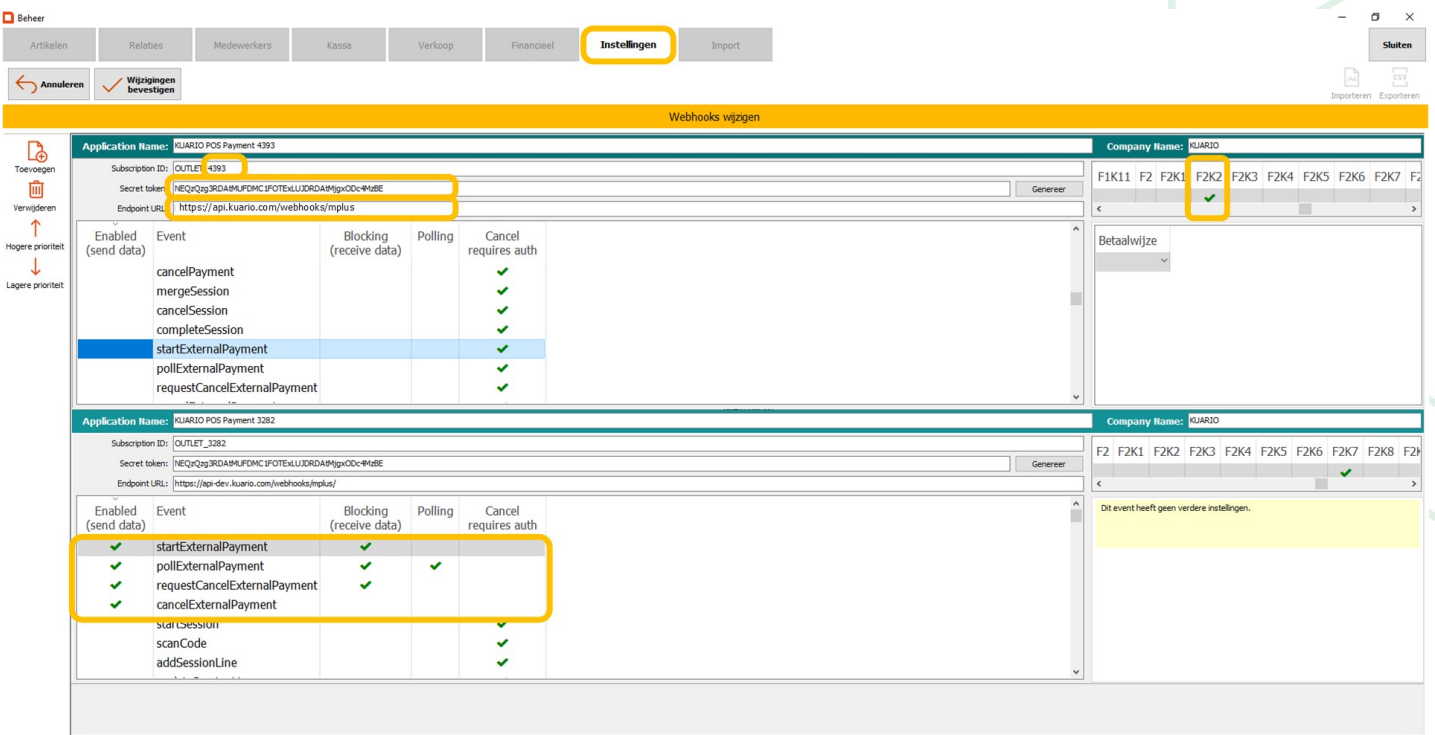

16. Scroll trough the list until you find these settings and edit them so they match the values listed below:

- a. startExternalPayment | Should have a check mark at 'enabled' and 'Blocking (receive data)' but no check marks at 'Polling' and 'Cancel requires auth'.
- b. pollExternalPayment | Should have a check mark at 'enabled', 'Blocking (receive data)' and 'Polling' but no check marks at 'Cancel requires auth'.
- c. requestCancelExternalPayment | Should have a check mark at 'enabled' and 'Blocking (receive data)' but no check marks at 'Polling' and 'Cancel requires auth'.
- d. cancelExternalPayment | Should have a check mark at 'enabled' but no check marks at 'Blocking (receive data)', 'Polling' and 'Cancel requires auth'.
- 17. Save your changes by clicking 'Wijzigingen Bevestigen' (Confirm Changes).
- 18. Repeat this process for each Station / Outlet (see image below), When you have processed all stations go to the next step.

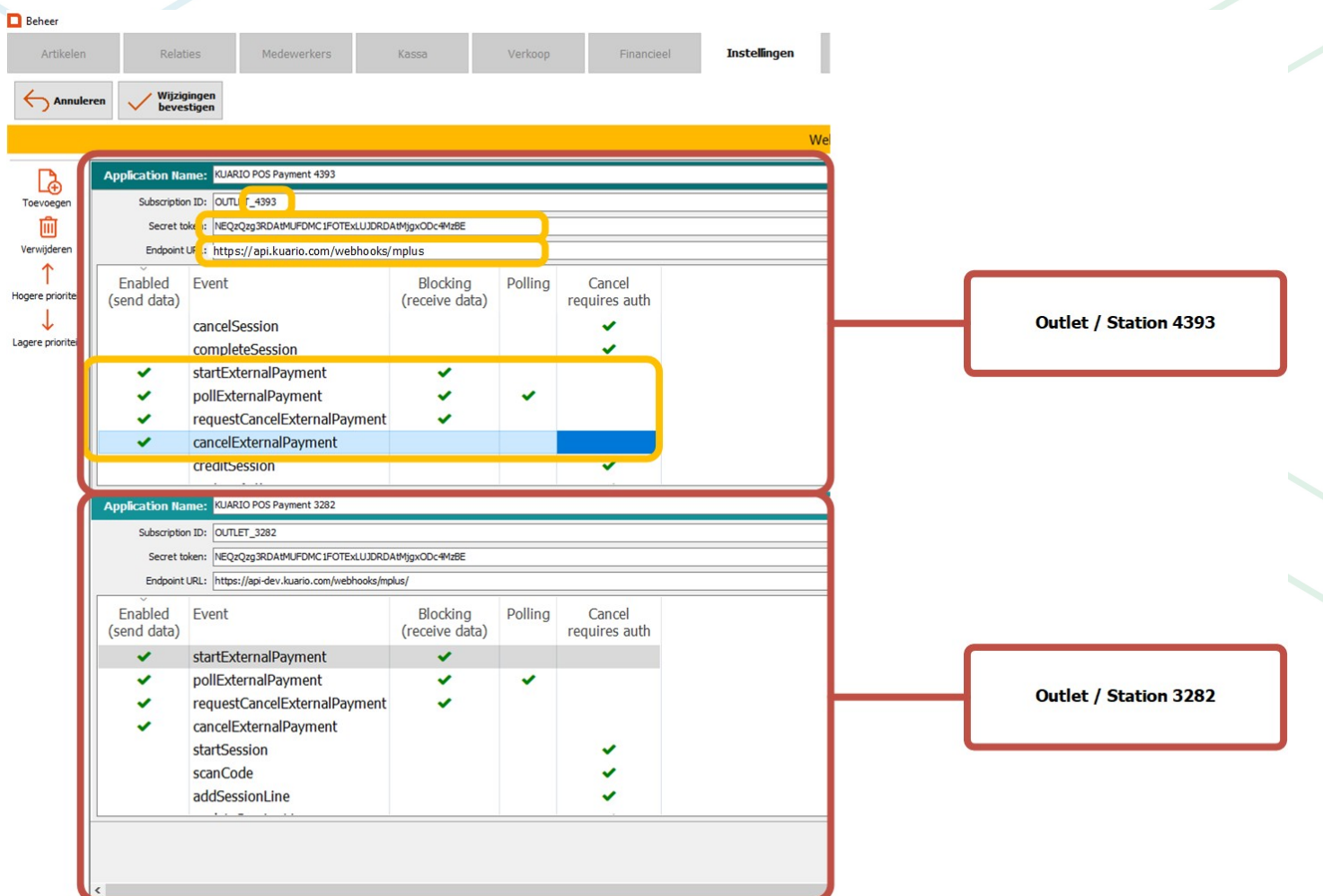

19. Go to the '<u>[Finish](#page-17-0)</u>| <sup>18</sup>া' step.

#### <span id="page-17-0"></span>**Finish**

The MplusKASSA should now be able to use KUARIO as a payment method. Let's test that.

## <span id="page-18-0"></span>**Testing**

## **Testing**

Test if you are able to pay with KUARIO.

- 1. Start the MplusKASSA application.
- 2. Log in with Manager Credentials.

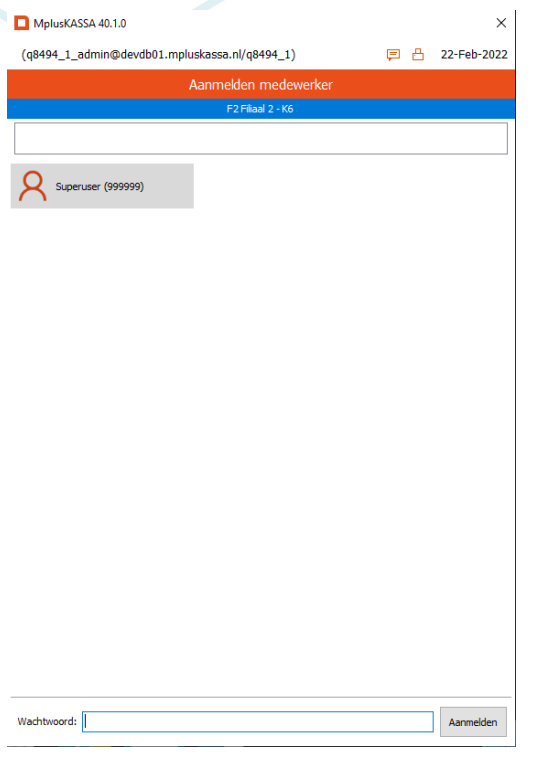

#### 3. Go to 'POS'.

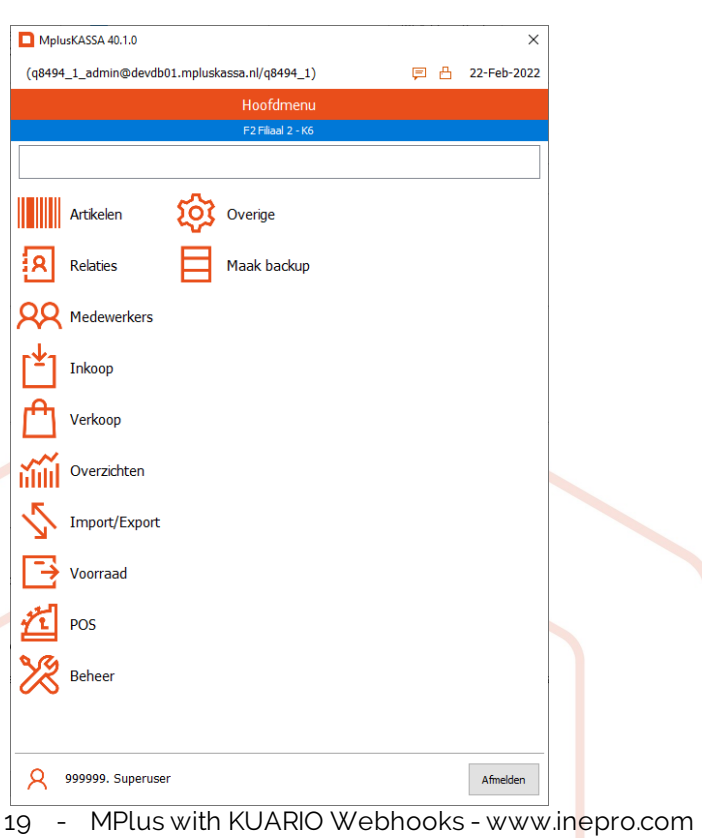

- 4. Buy an article.
- 5. Click 'Naar afrekenen'.

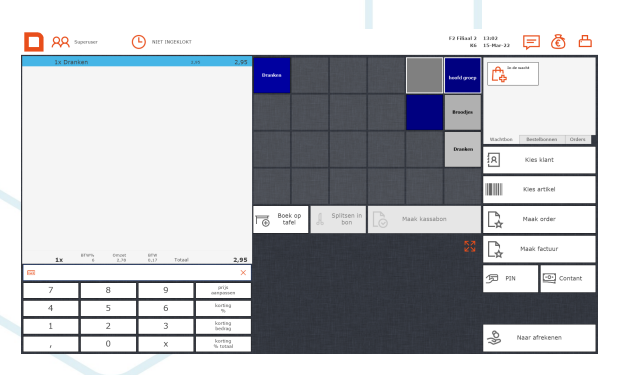

- 6. Click 'Naar afrekenen'.
- 7. Click 'KUARIO', the amount is now moved to the KUARIO payment.
- 8. Click 'Afrekenen & Volgende klant'.

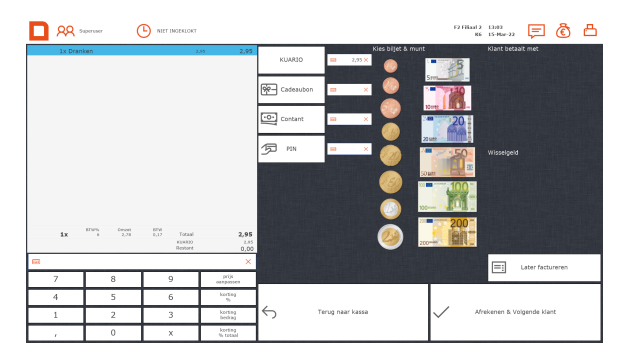

9. Wait for the 'payment ready to be started' message.

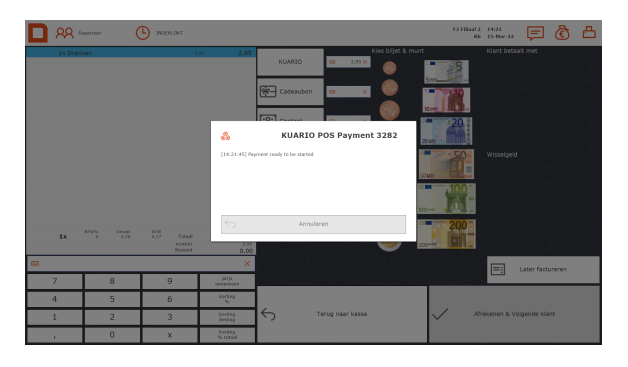

10. Scan the QR Code with the KUARIO App.

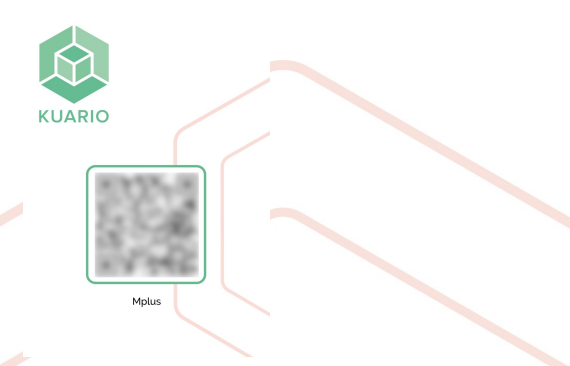

11. Check for error messages. If no error messages are shown, the payment was successful and you are ready for the next customer.

**KUARIO.com**